# **Using the Kobo Arc or Kobo Vox for eBooks & eAudiobooks**

*If you have a new device, follow the setup instructions included with your Kobo before getting started.* 

#### **Check Device Settings**

1. Start your Kobo and touch the **Home** icon. Touch **All Apps** then **Settings**, then **Wireless & Networks**.

2. Touch the checkbox to turn on Wi-Fi and choose an available network. Also, ensure your device has the correct time zone (GMT-5:00) in the date and time settings on your Kobo.

#### **Download, Install & Run the OverDrive Media Console**

1. Touch the browser icon to open the browser and navigate to http://www.overdrive.com/software/omc.

2. Touch the link to **Mobile Apps** on the right of the screen. Choose the link that says **If your device doesn't support Google Play, you can download OverDrive Media Console for Android from OverDrive**. Agree to the licence agreement. The app will then begin to download.

3. After the app is downloaded, touch the **Home** icon on your Kobo. Touch **All Apps**. Touch **Downloads**. In the list of downloaded items, touch **ODMediaConsoleSetup** app. OverDrive Media Console (OMC) will open. Tap **Close** in the About OverDrive Media Console window. OverDrive should now be installed in the All Apps section.

## **Create and link an Adobe ID to OMC**

1. You will be required to create a free Adobe account in order to download any ebooks to your Kobo. Open your browser and fill out the short form at http://www.adobe.com/cfusion/membership/index.cfm.

2. With the OMC app open, touch the **Setting** icon. Click **Authorize** after entering your Adobe ID and password.

## **Find and Download eBooks**

1. Touch the **Menu** icon. Touch **Get Books** then **Add a Library**. Search for the "Carlow Mayo Public Library".

Tap the star to save the website to your **Get Books List**  and tap the library name to open the OMC main page.

2. You can use the browse or search buttons on the top of the screen to locate authors or titles. In Advanced Search, choose **Adobe EPUB ebook** in the format dropdown menu and whatever genre appeals to you. Check the box to **Only show titles with copies available**.

The Kobo also supports. e-audio downloads.

Choose **OverDrive MP3 Audiobook** in the Advanced Search under the Format drop-down

menu.

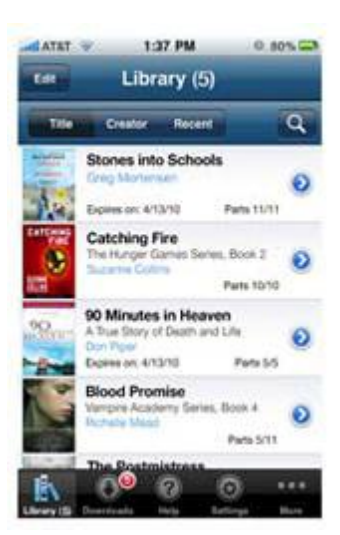

# **Check Out and Download**

1. When you have found a title you want, select **Add to Cart**. If the title is not available, you may request it by selecting **Place a Hold**.

2. From your cart, select **Proceed to Checkout**. Login by entering your library card number and PIN (last 4 digits of your phone number). Choose the lending period using the drop-down menu and checkout by selecting **Confirm check out**. eBooks can be borrowed for 7, 14, or 21 days.

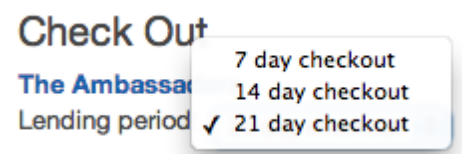

3. You can now download the title by touching the **Download** button under the item. The OverDrive Media Console mobile app will automatically open the title.

- ePUB and MP3 are supported on the Arc and Vox with OverDrive Media Console.
- ebooks can be returned early when they are deleted from your device.
- ebooks and eAudiobooks cannot be renewed.